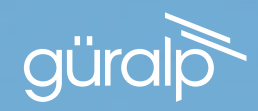

# RADIAN **POSTHOLE**

MINIMUM SIZE, MAXIMUM RANGE, UNRIVALLED VERSATILITY

QUICK-START GUIDE

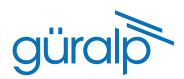

#### Deployment Log

Serial number:

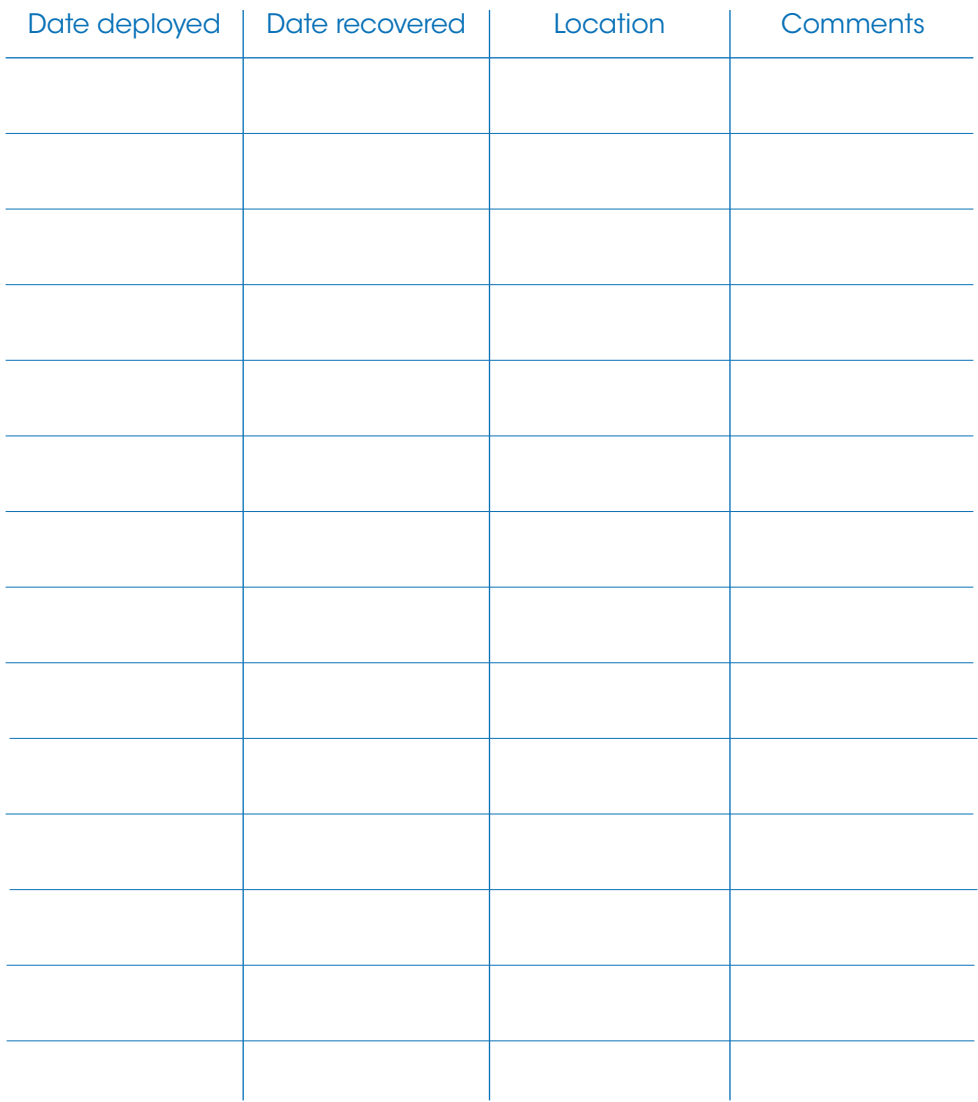

## Radian Post-hole <sup>güralp</sup>

#### QUICK-START GUIDE

#### Initial Hardware Setup

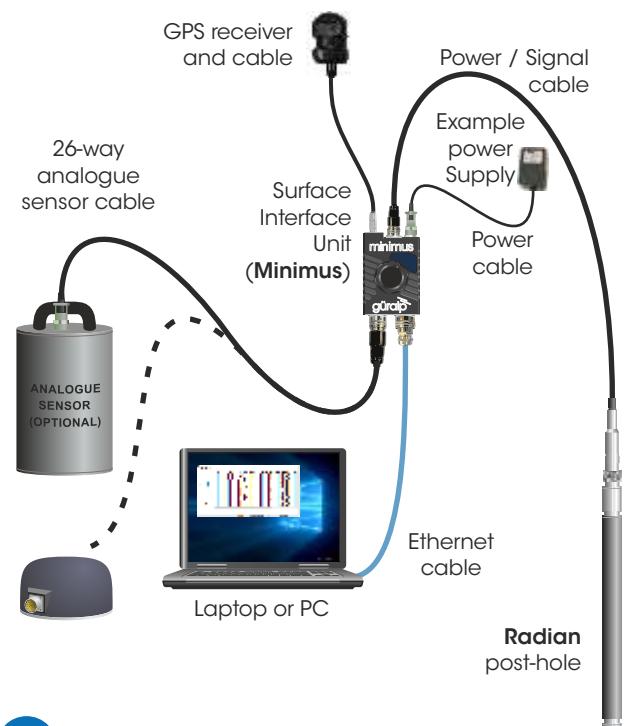

Power cable (with bare ends), GPS receiver, GPS cable, and Ethernet cable are supplied with 1 the Minimus Accessory Pack.

Analogue and digital sensor cables are supplied with the respective sensors.

No power supply is included.

1

2

Connect all the hardware using the cables supplied, as shown above.

Switch on the power supply (12–36 V DC). The LED indicator on the Minimus will behave as shown in the table:

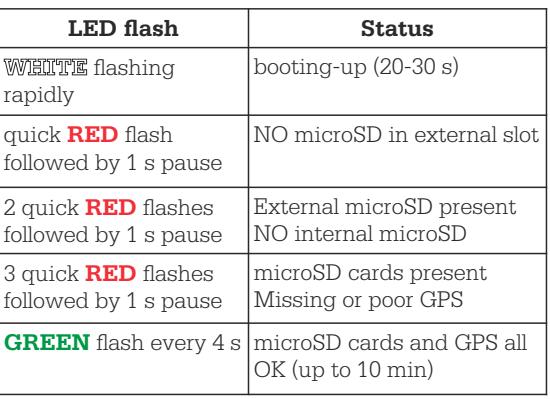

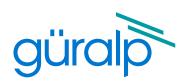

#### Installing Güralp Discovery software

Download Güralp Discovery for Windows from *either* http://www.guralp.com/download/discovery/DiscoveryInstall.exe (64-bit) *or* http://www.guralp.com/download/discovery/DiscoveryInstall\_x86.exe (32-bit) (Please contact support@guralp.com for other operating systems.)

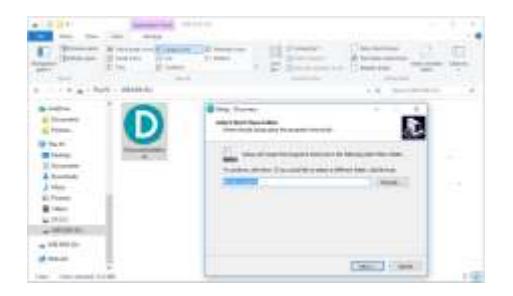

If you see a dialogue from Windows Firewall saying that it has "blocked some features of this app", select one or more networks frrom the list provided and then click **. P Allow access** 

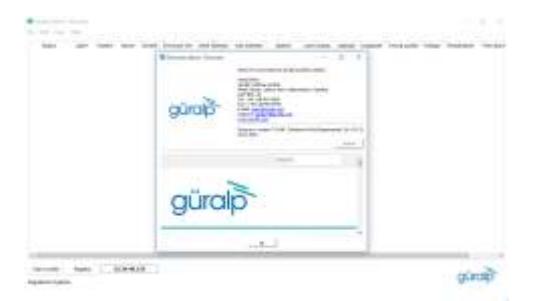

Run the installer that you have downloaded, follow the on-screen instructions to install and then launch Discovery.

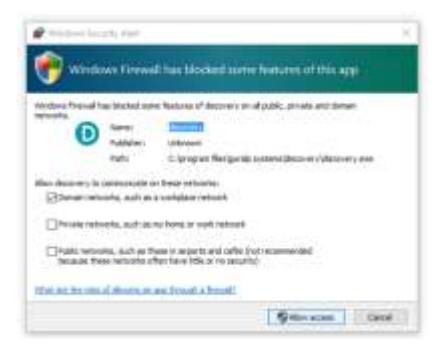

Ensure that your version of Discovery is up to date. To do this, in Discovery, click on the Help menu and select About. Click on the Update button and follow the on-screen instructions.

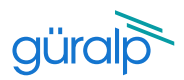

#### View live waveforms and instrument status

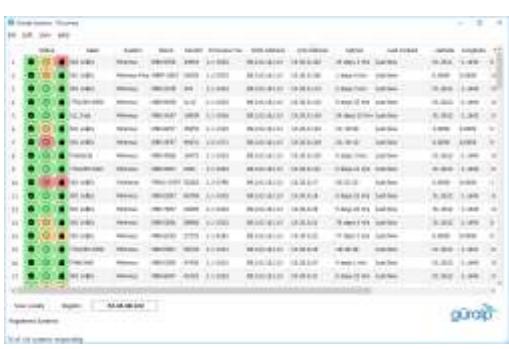

Launch Discovery software. The serial number (as shown on the base of the Minimus) should appear in the main window If the instrument does not appear, check your Ethernet connection and then press the Scan locally button. Select the instrument and click on the View toolbar to select Live View then GDI only.

The Live View window will open and start streaming all available data from the Radian (and any other connected instruments). Streams can be added or removed from the viewer using the Channel List panel on the left-hand side. Amplitude and time zoom/pan can be controlled using the keyboard arrowkeys or the mouse-wheel.

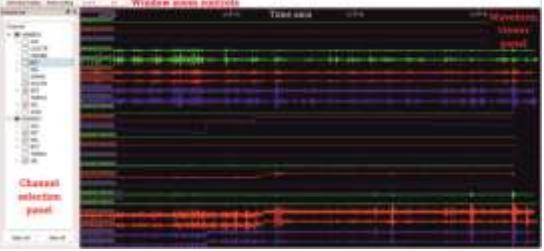

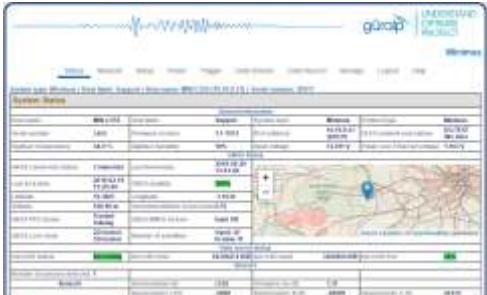

To configure the Radian system (view instrument state-ofhealth information, configure station metadata and network preferences, manage data storage and data flow), rightclick on the Minimus in Discovery's main window and select View Web Page.

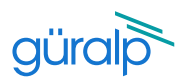

#### Next steps

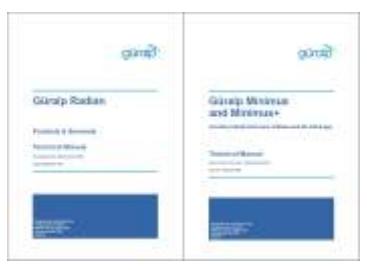

For detailed information on usage, control & configuration of the Radian, Güralp highly recommends first reading the Minimus Manual MAN-MIN-0001:

www.guralp.com/documents/MAN-MIN-0001 followed by he Radian Manual, MAN-RAD-0001: www.guralp.com/documents/MAN-RAD-0001

It may also be important to update firmware on the Minimus

- refer to Section 5.15 of MAN-MIN-0001 for more details.

#### GüVü and GCF Viewer Apps

**GCF Viewer** is an android app which allows you to view GCF files and live data on your mobile device:

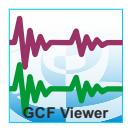

#### https://play.google.com/store/apps/details?id=com.guralp.gcfviewer

**GüVü** is an app for monitoring the state of health of Güralp seismic instrumentation. It is available for both Android and IOS:

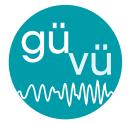

Android:

https://play.google.com/store/apps/details?id=com.guralp.whisper IOS:

https://itunes.apple.com/us/app/id1208418113

For further assistance please contact our technical support team on support@guralp.com or call us on +44 118 981 9056.

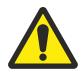

Caution: The Radian Posthole system contains sensitive mechanical components which can be damaged by mishandling. If you are at all unsure about the handling or installation of the instrument, please contact Güralp Systems support - support@guralp.com - for assistance.

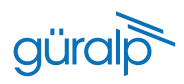

### **Notes**

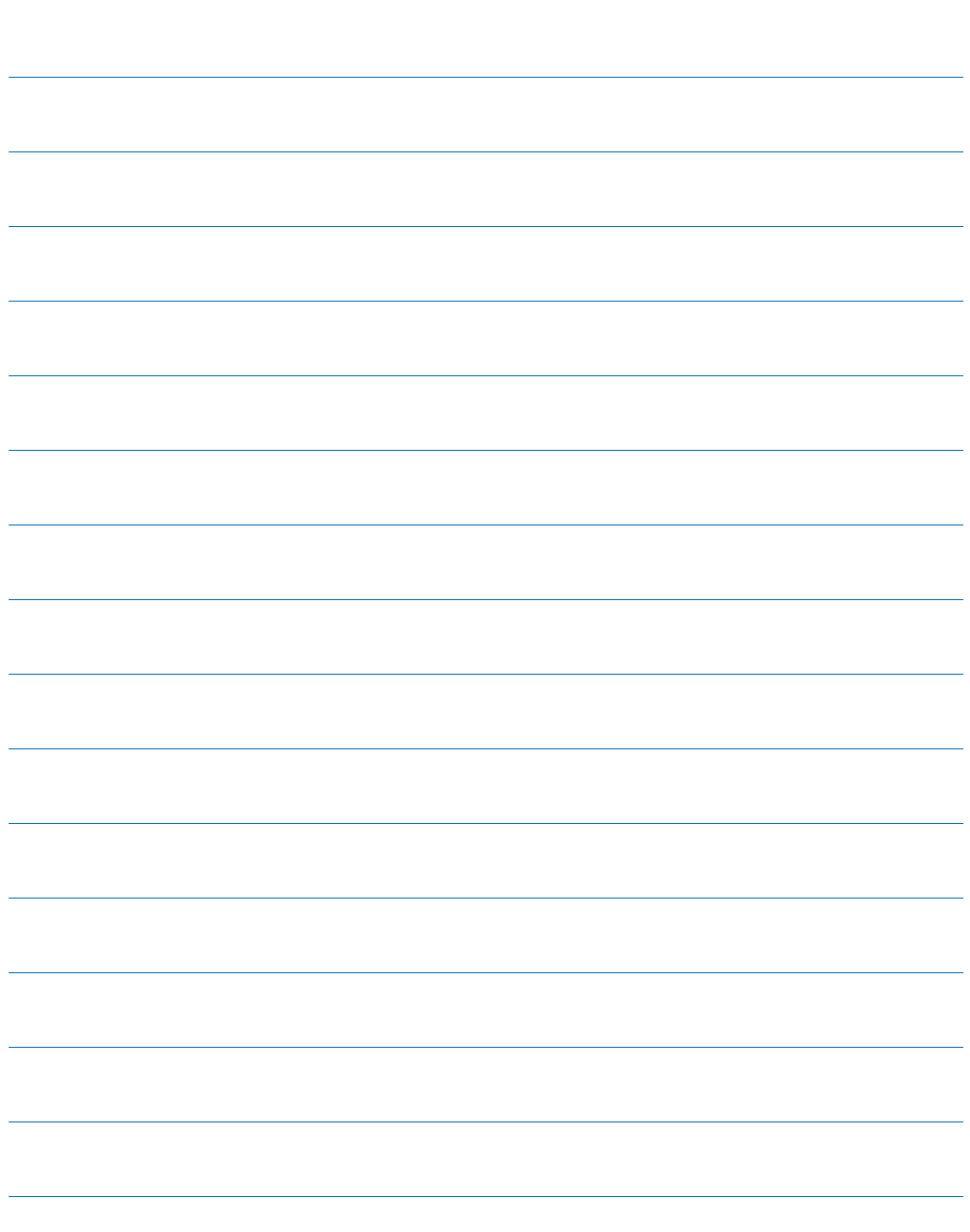

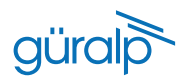

#### **Notes**

Güralp Systems Limited Midas House Calleva Park Aldermaston Reading Rg7 8EA UK

T +44 118 981 9056<br>F +44 118 981 9943

- F +44 118 981 9943
- E sales@guralp.com

www.guralp.com

MSH-RAD-0001 Issue F